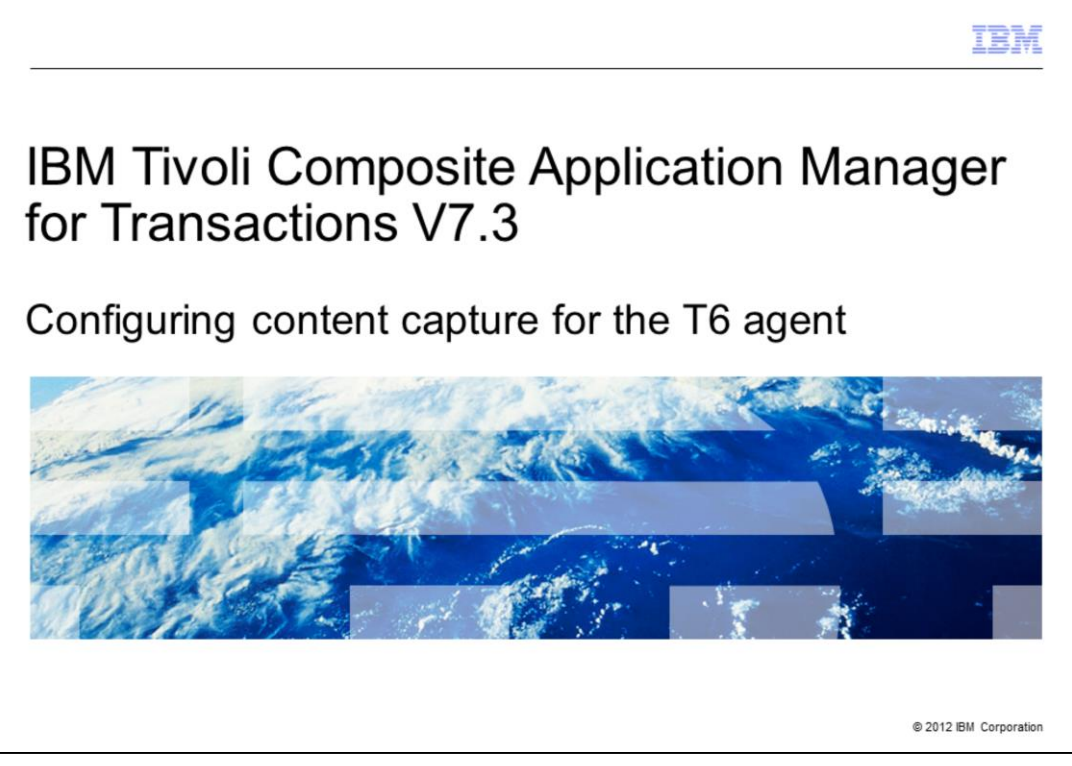

This module is for IBM Tivoli® Composite Application Manager for Transactions (ITCAM) V7.3, Configuring content capture for the Robotic Response Time T6 agent.

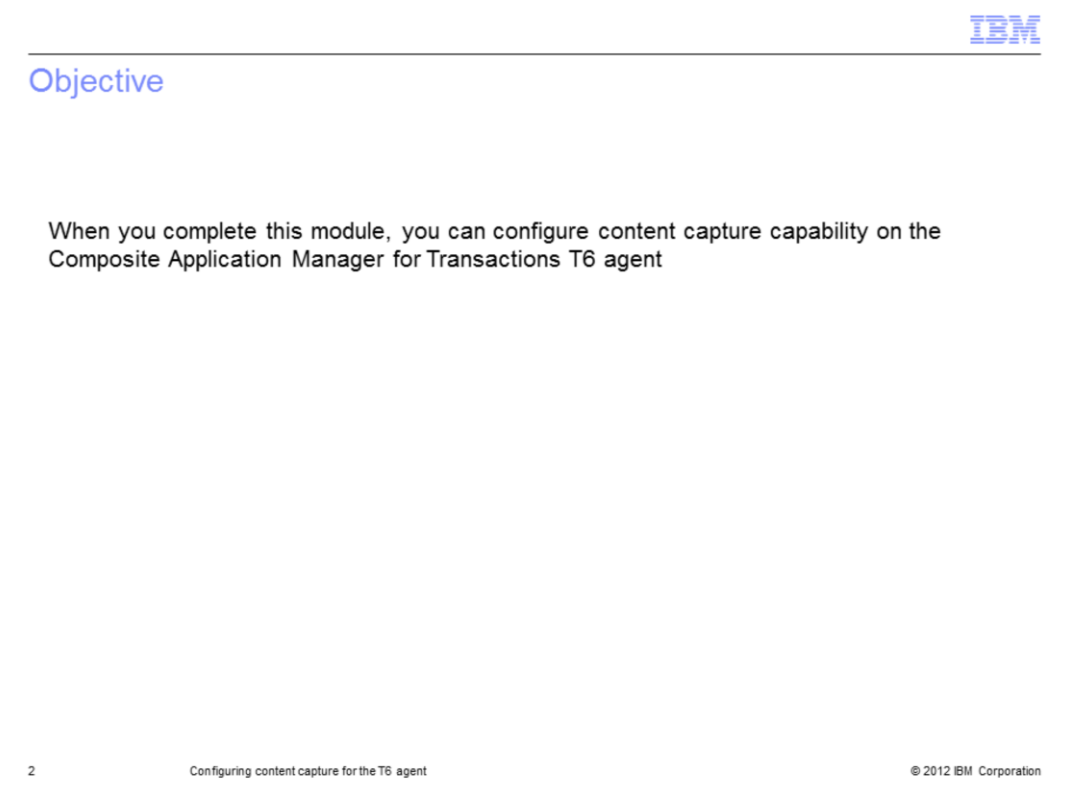

When you complete this module, you can configure content capture capability on the Composite Application Manager for Transactions T6 agent.

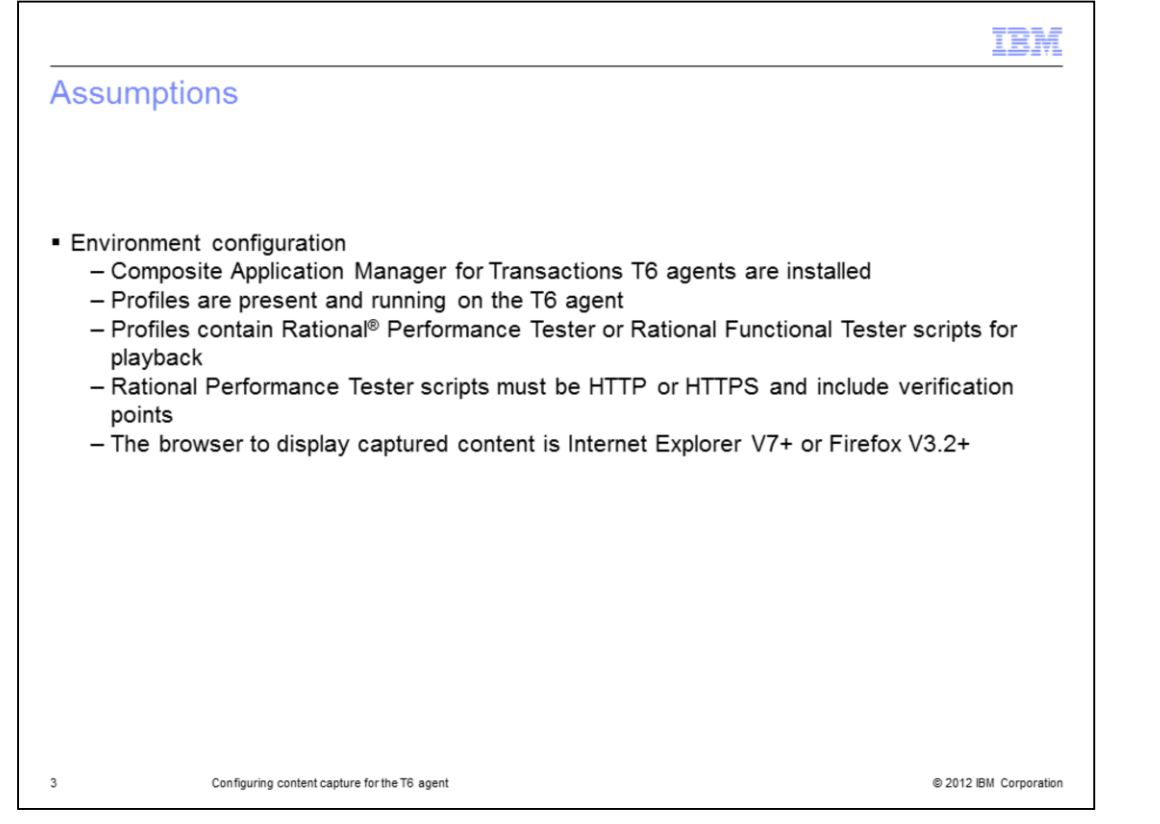

The assumption for this module is that you have completed Composite Application Manager for Transactions installation and configuration for T6 agents. You have profiles created and running, and they contain Rational Performance Tester or Rational Functional Tester scripts. The Rational Performance Tester scripts must be HTTP or HTTPS with verification points. You must have an up to date browser: Internet Explorer V7 or greater or Firefox V3.2 or greater.

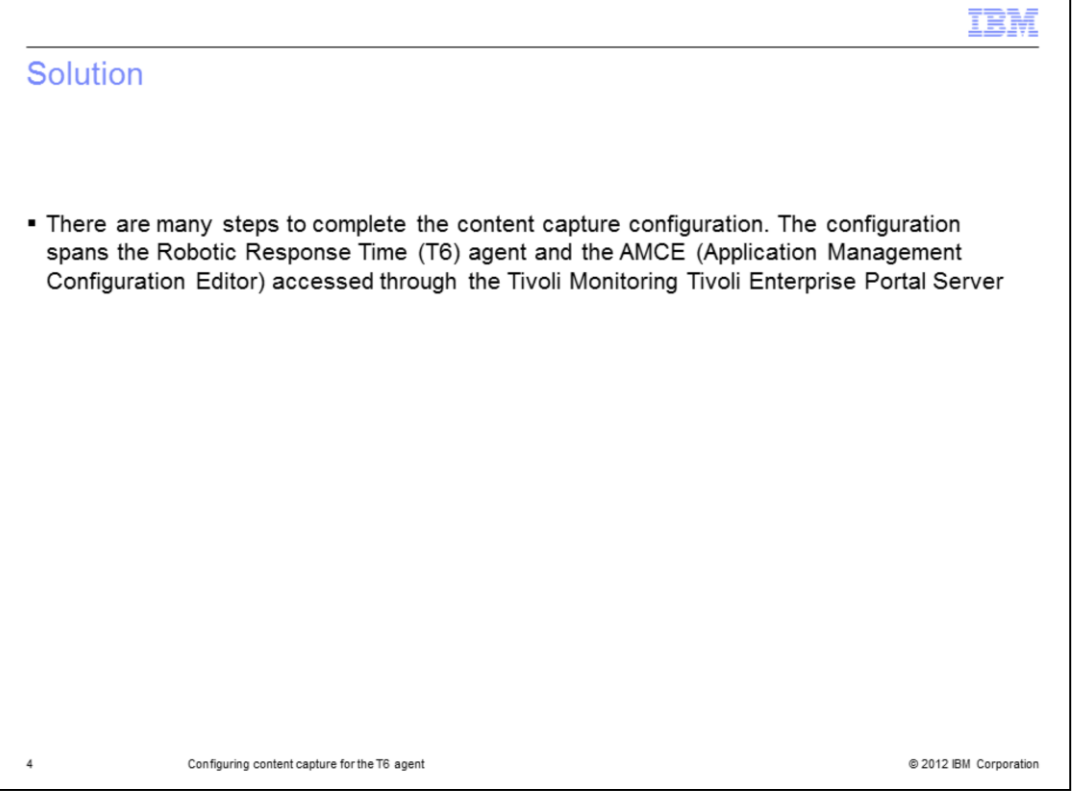

Many steps are required to configure Composite Application Manager for Content Capture. The configuration spans the Robotic Response Time (T6) agent and the AMCE (application management configuration editor) accessed through the IBM Tivoli Monitoring Tivoli Enterprise Portal Server.

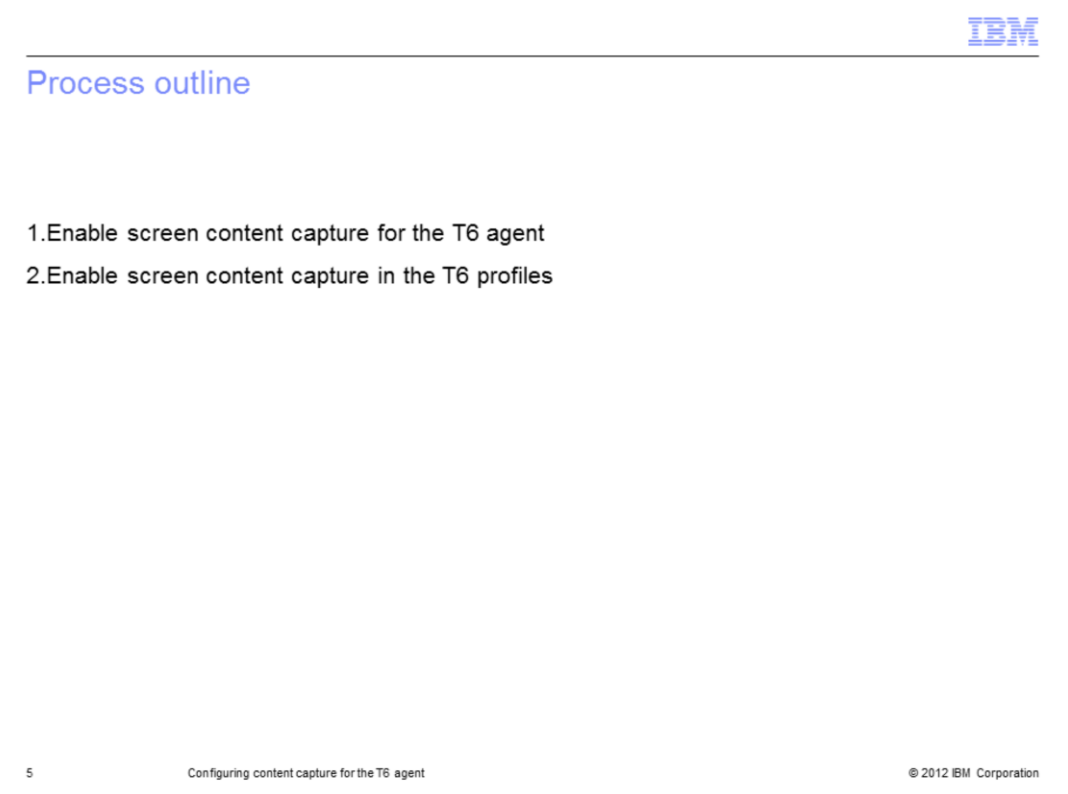

The two major steps for configuring content capture are enabling screen content capture for the T6 agent and the script included in a T6 profile.

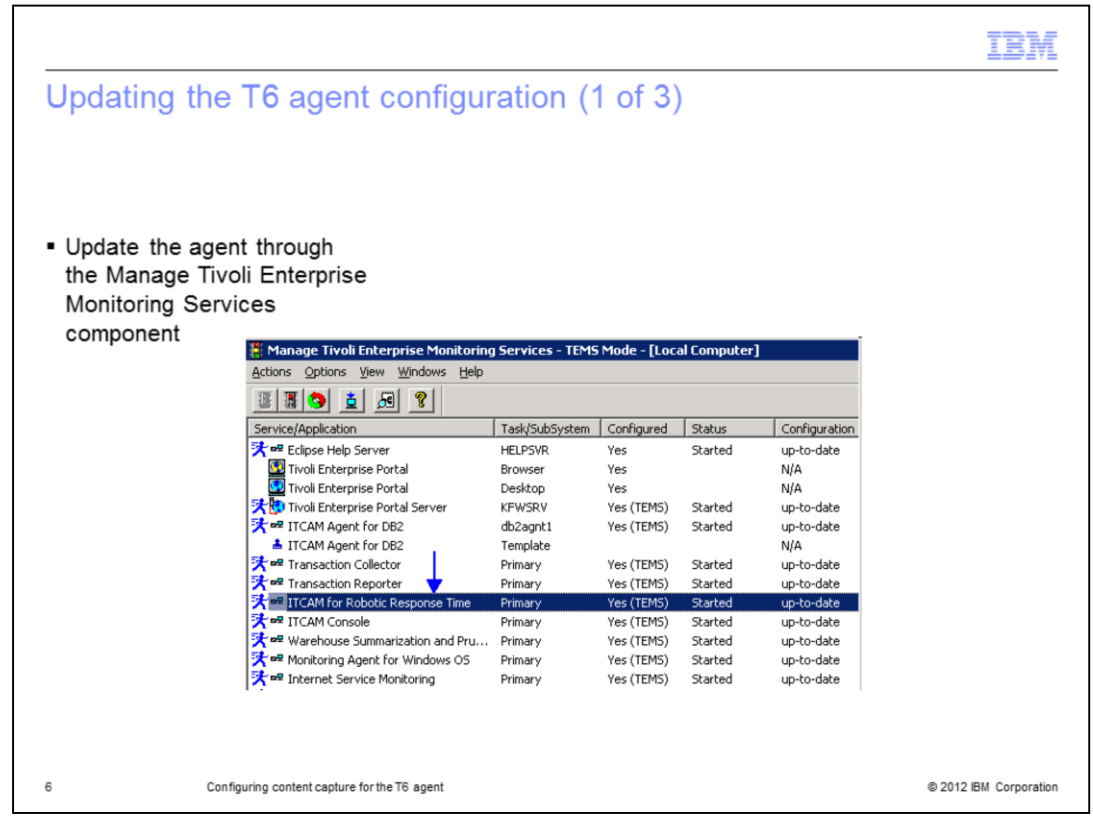

Use the Manage Tivoli Enterprise Monitoring Services to update the T6 agent.

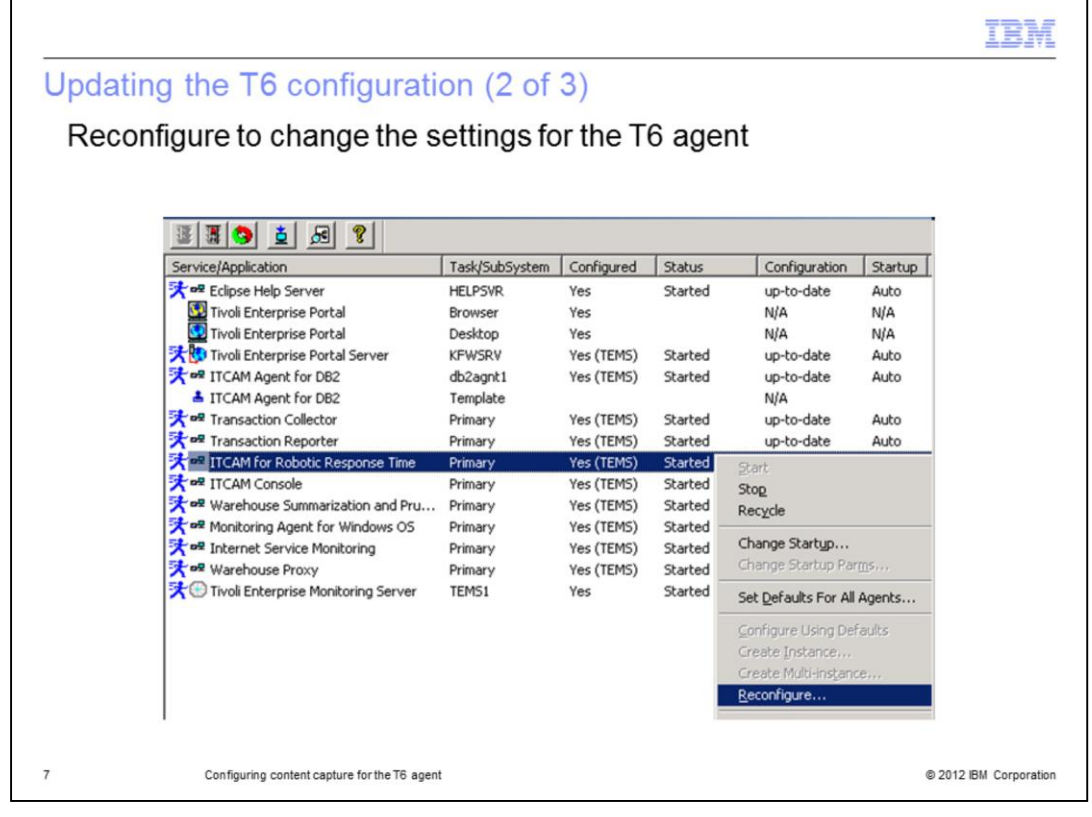

Use the **Reconfigure** option to update the T6 configuration.

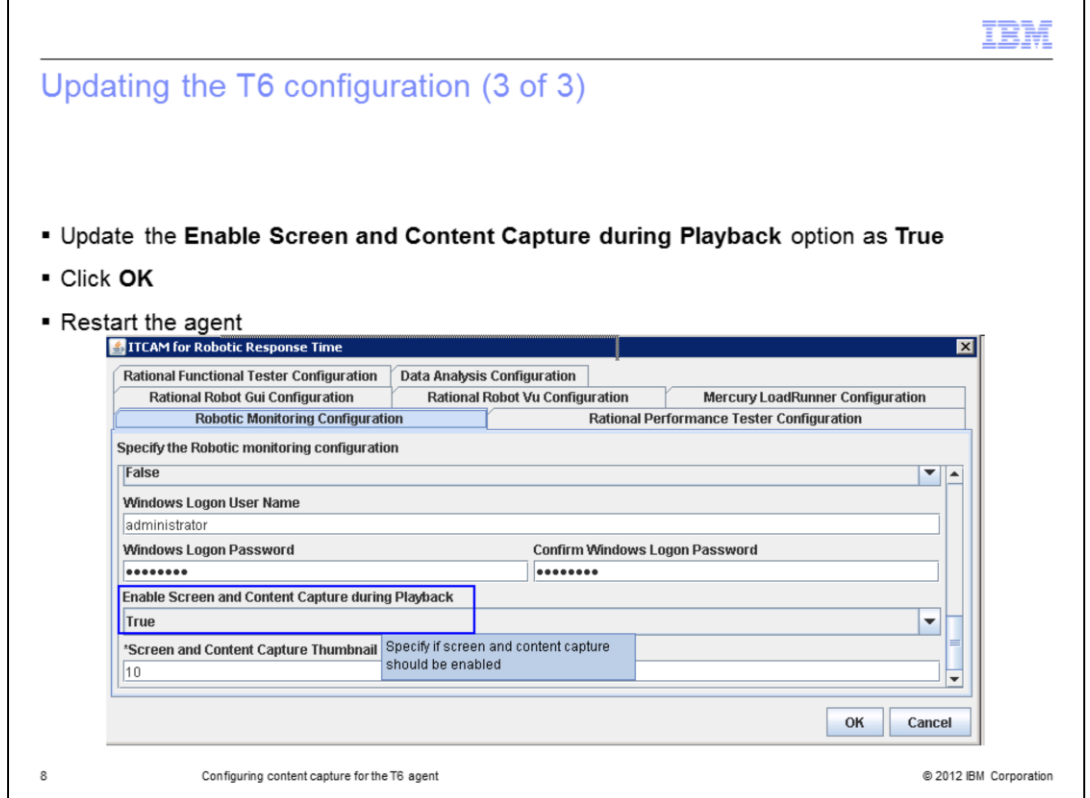

Update the **Enable Screen and Content Capture during Playback** option to **True**. This action allows you to selectively capture content on an agent.

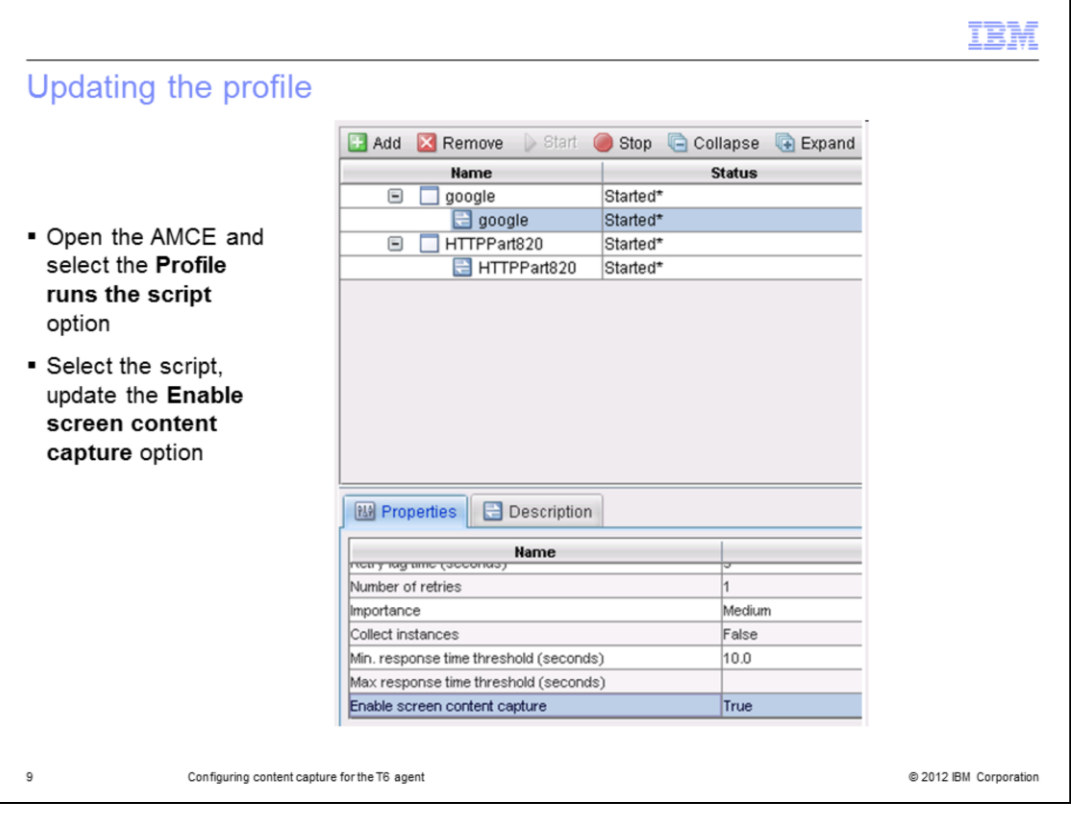

Edit the profile through the AMCE. Select the script and update the option for **Enable screen content capture**.

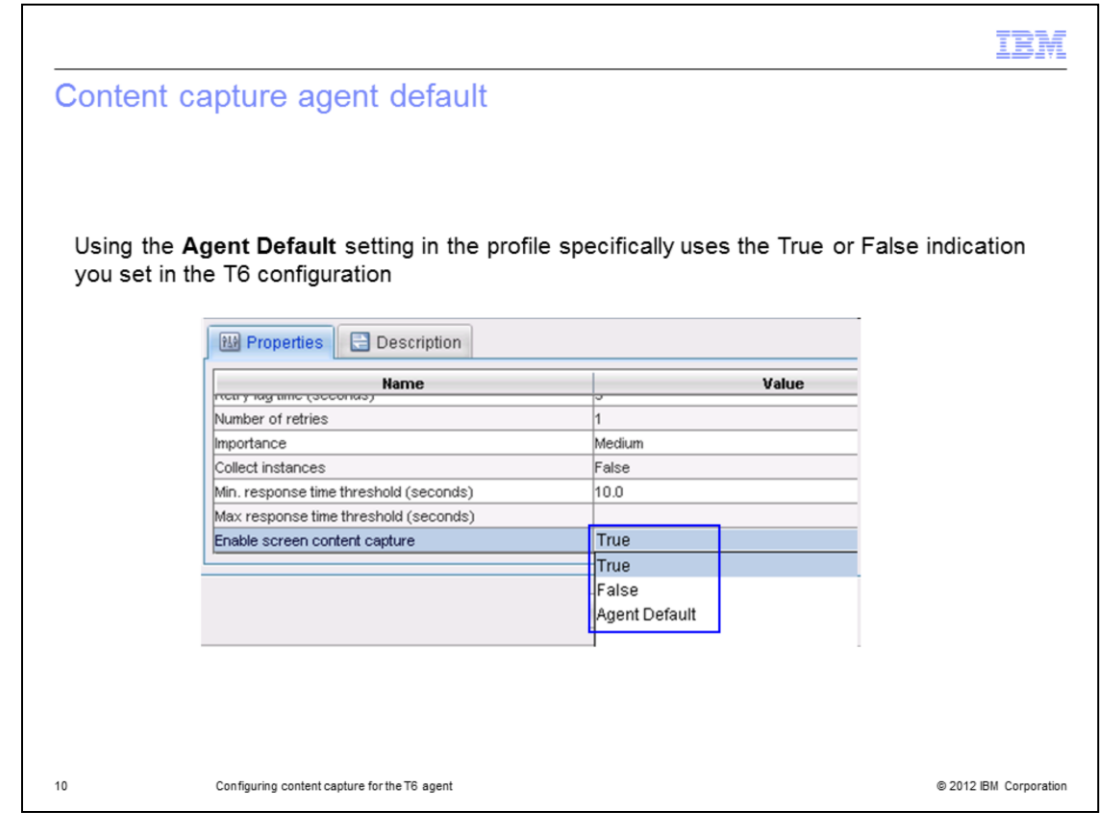

The **Agent Default** setting in the profile ensures the script only produces content capture if the T6 agent is set to True.

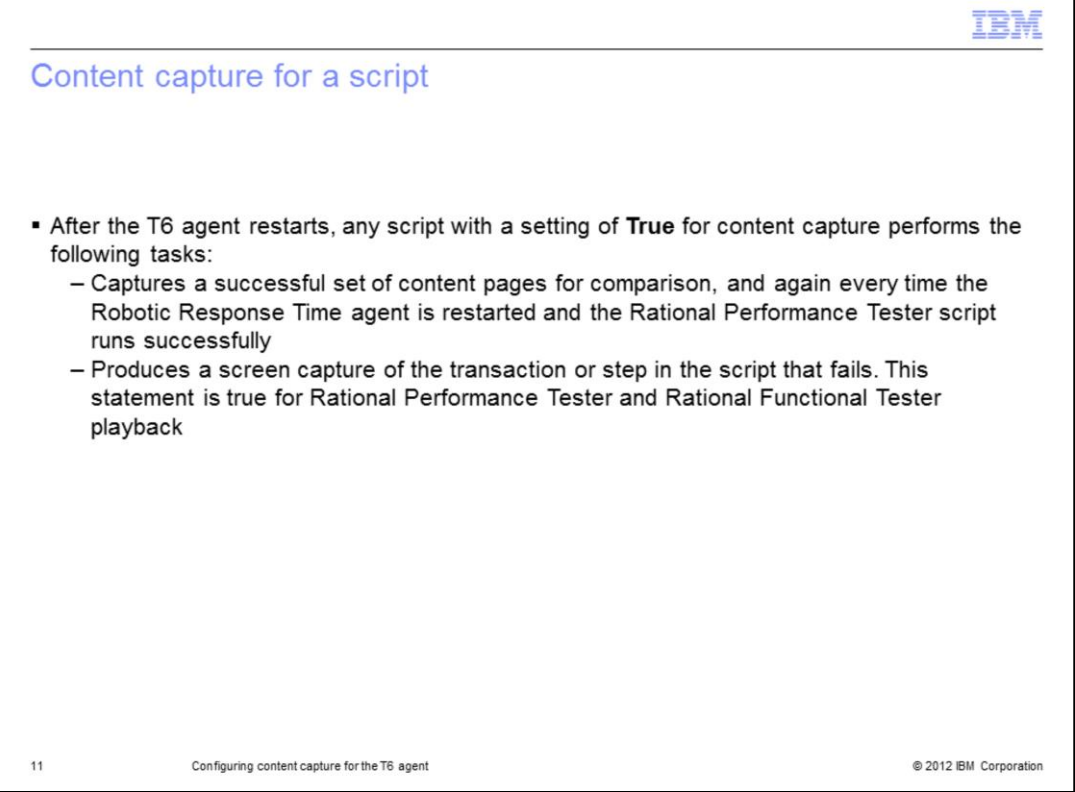

Every time the T6 agent is restarted, if content capture is **True**, a successful set of content pages is created for Rational Performance Tester scripts. Successful content is not captured for Rational Functional Tester.

For Rational Functional Tester and Rational Performance Tester, transactions or steps in the script that fail, the software produces a screen capture.

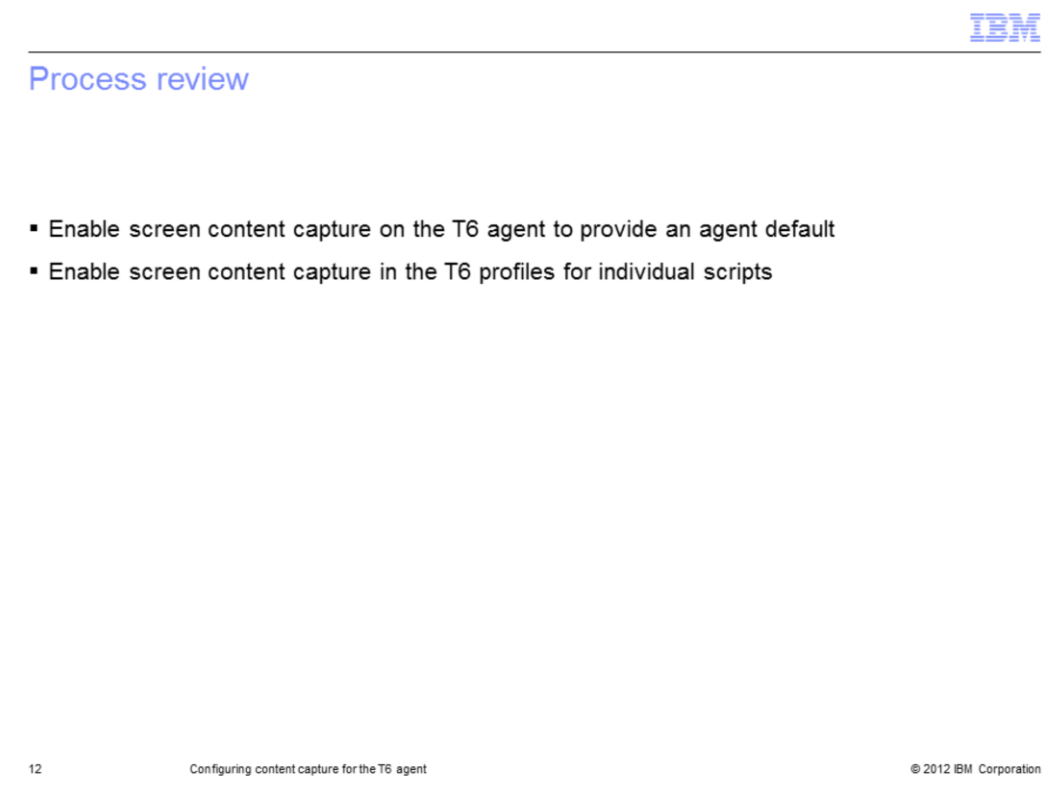

Process review. The following list includes the major steps in this module:

- 1. Enabling screen content capture on the T6 agent to provide an agent default.
- 2. Enabling screen content capture in the T6 profiles for individual scripts.

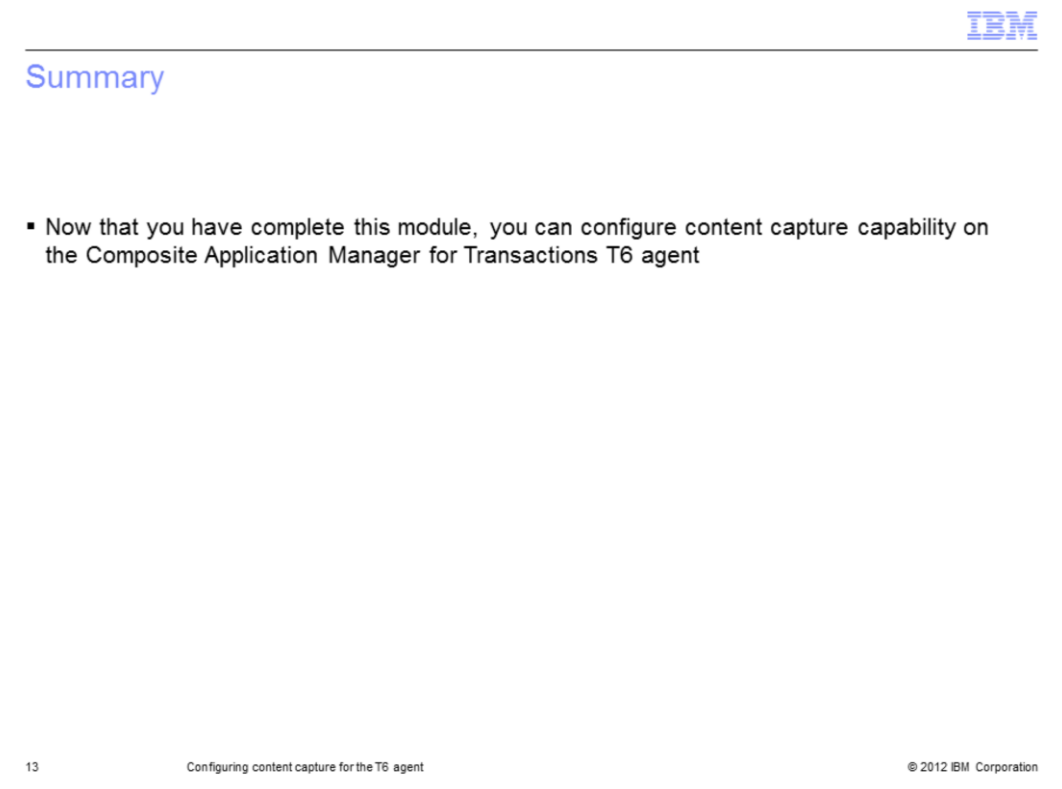

Now that you have completed this module, you can configure content capture capability on the Composite Application Manager for Transactions T6 agent.

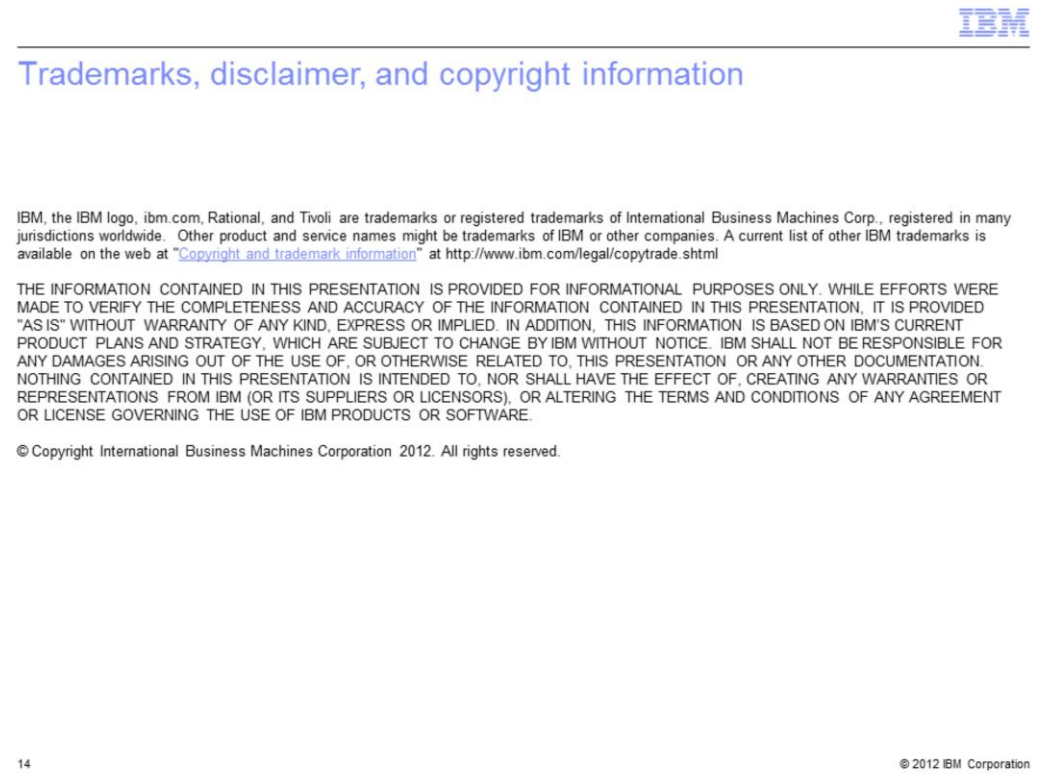